# NCHソフトウェア Prism 動画ファイル変換ソフト

このマニュアルは以下の製品用に作成されています: Prism 動画ファイル変換ソフト バージョン11.xx

©NCHソフトウェア

### テクニカル サポート

Prism

動画ファイル変換ソフト操作中に問題が起こった場合は、サポートへ連絡する前に、 該当するトピックをお読みください。このユーザーガイドに問題が見つからない場合 は、www.nchsoftware.com/prism/jp/support.html にて、最新のPrism 動画ファイル変換ソフト

オンラインテクニカルサポートをご覧ください。それでも問題が解決されない場合は 、そのページに記載されているテクニカルサポートまで連絡してください。

### ソフトウェアの提案

Prism

動画ファイル変換ソフトの改善策または、必要な関連するソフトウェアへの提案がご ざいましたら、www.nch.com.au. の提案ページに書き込んでください。当社のソフ トウェアプロジェクトの多くは、ユーザーからの提案によって行われています。お客 様の提案が採用された場合、アップグレード版を無料で提供いたします。

## Prism 動画ファイル変換ソフト

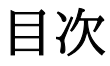

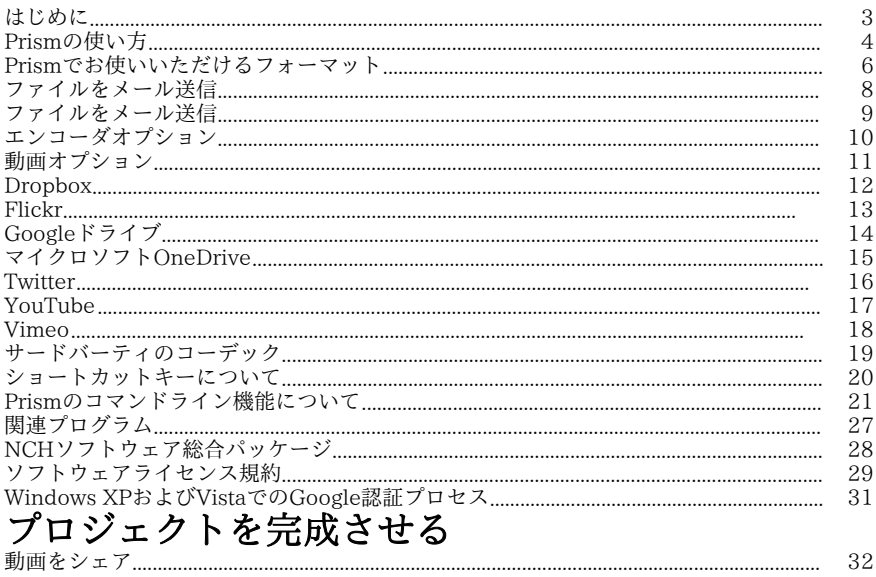

### 33

### 各画面について

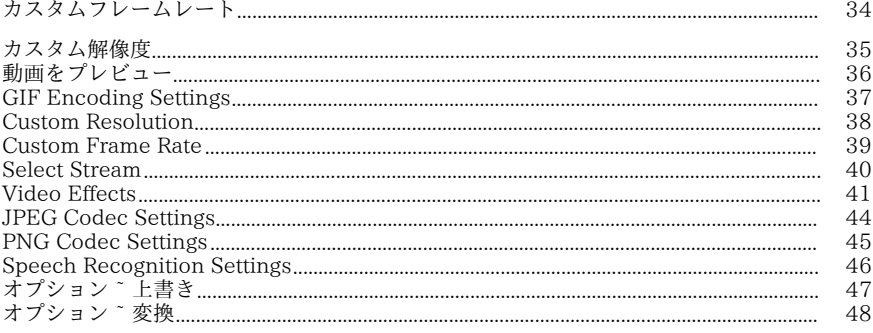

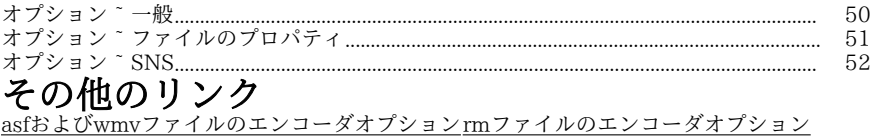

aviファイルのエンコーダオプションmpegファイルのエンコーダオプション M1VファイルのエンコードオプションM2Vファイルのエンコードオプション 3gpファイルのエンコーダオプションmp4ファイルのエンコーダオプション M4Vファイルのエンコードオプションmovファイルのエンコーダオプション MTSファイルのエンコードオプションM2TSファイルのエンコードオプション flvファイルのエンコーダオプションmpeg4ファイルのエンコーダオプション swfファイルのエンコーダオプションmp3ファイルのエンコーダオプション wavファイルのエンコーダオプションdvファイルのエンコーダオプション mkvファイルのエンコーダオプションOGVファイルのエンコーダオプション webmファイルのエンコーダオプションDivXファイルのエンコーダオプション XvidファイルのエンコーダオプションAMVファイルのエンコーダオプション

### [はじめに](http://www.nchsoftware.com/software/jp/index.html)

Prismは動画ファイルのフォーマットを変換するためのWindows用ソフトです。Dire ctshowを使った全てのファイルに対応しています。

#### 機能

- avi、asf、wmv、divx、mpg、vob、mov、mp4、flvを含む数多くの動画ファイル 形式の読み込みに対応
- avi、asf、wmv、rm、flv、mov、mp4を含む様々な出力フォーマットに変換
- 動画ファイルから音声を抽出しmp3またはwavフォーマットで保存
- 無損失変換に対応
- 変換前に動画をプレビュー
- 変換ファイルのプレビュー
- ISOイメージにファイルを自動的に読み込むことができます
- ファイルやフォルダはドラッグアンドドロップで簡単挿入
- シンプルで直感的なインターフェース

#### 動作環境

• Windows XP / Vista  $/ 7 / 8 / 8.1 / 10 / 11$ 

WMVやASF形式での録画用Windows Media Player 9(またはそれ以上)。

Prismは、NCHソフトウェアの総合パッケージの一部です。その他数多くのソフトウ ェアを取り揃えておりますので、是非こちらのページ(

http://www.nchsoftware.com/software/jp/index.html)からダウンロードして実際 にお試しくださいませ。

#### インストール

ダウンロードしたインストールファイルをダブルクリックしてPrismをハードドライ ブにインストールする。

### Prismの使い方

Prismを使った基本的なファイルの変換方法は以下の通りです。

#### ファイルの挿入と削除

動画ファイルの変換を行う際は、まずファイルをメイン画面の一覧に挿入します。フ アイルの挿入は、ファイルまたはフォルダボタンをクリックするか、「ファイル」メ ニューから「ファイルを挿入」または「フォルダ内のファイルを全て挿入」をクリッ クして行います。ファイルの参照画面が表示されるので、ここから希望の動画ファイ ルまたはフォルダを選択します。

Windowsエクスプローラからファイルやフォルダをドラッグすることもできます。 メイン画面に追加する形でファイルを追加することもできます。

DVDからファイルを読み込む場合は、ツールバーのDVDボタンをクリックするか、 DVDを挿入後表示された画面から必要なファイルを選択します。

ISOイメージファイル内にファイルを挿入するためにISOからファイルを抽出したり マウントしたりする必要はありません。通常のファイルを挿入するのと同じ要領で挿 入を行うだけでPrismが全てのファイル(サブディレクトリ含む)を読み込みます。

一覧に追加されたファイルを削除したい場合は、削除するファイルを選択し削除ボタ ンをクリックするか、「ファイル」メニューから>

「選択したファイルを一覧から削除」を選択します。複数のファイルを一度に選択す る場合は、Ctrl

キーを押しながら必要なファイルをクリックします。全てのファイルを削除する場合 は全て削除ボタンをクリックするか、「ファイル」メニューから>

「一覧から全てのファイルを削除する」を選択します。

#### ファイルを再生

ファイルを再生するには、再生するファイルをクリックし再生ボタンをクリックする か、「ファイル」メニューから再生を選択します。再生ボタンを複数のファイルが選 択された状態でクリックした場合、最初に選択したファイルが再生されます。再生プ レーヤーには再生/一時停止、早戻し/早送り、先頭へ移動および末尾に移動の各ボタ ンがあります(swfファイルはこうした機能に完全に対応していないため、swfファイ ルの再生時はこれらのボタンはお使いいただけません)。

#### ファイルの保存先フォルダを選択

メイン画面の下部にある「保存先フォルダ」の欄で、変換後のファイルの保存先とな るフォルダを指定します。フォルダのパスはタイプ入力するか、参照ボタンをクリッ クします。 参照ボタンをクリックするとファイルツリーが表示され、希望のフォルダ を選ぶことができます。

入力欄の右端にある三角形をクリックすると、プルダウンメニューが表示され、ここ から最近使った保存先フォルダを選択することもできます。

#### 出力フォーマットの選択とエンコーダオプションの設定

「出力フォーマット」と書かれた領域で、変換後のファイルのフォーマットを選択し ます。

最新版のPrismでは以下のフォーマットのファイルへの変換に対応しています:

avi、wmv、asf、mpg、3gp、mp4、mov、flv、swf、rm、gif、dv、mkv、ogvおよ びwebm 。また、動画の音声をWavまたはMp3形式で抽出する[ことも可能です。](encoderoptions.html) 

変換後のフォーマットを選択したら**エンコーダオプション**ボタンをクリックしてフォ ーマットの設定を行います(詳しくはエンコーダオプション

のページをご覧ください)。

必要に応じて出力ファイルの編集を行います。 **動画オプション**ボタンをクリックして 動画のフォーマットを変更します(詳しくは動画オプション

のページをご覧ください。 エフェクトを挿入する

各種の動画エフェクトを変換後の動画に加えることができます。 エフェクトボタンを クリックしてエフェクトのダイアログを開きます。

#### ファイルを変換

出力フォルダと形式の選択後、変換を行う画像ファイルを選択し、変換ボタンをクリ ックするか、「ファイル」メニューから「変換」を選びます。 変換ボタンをファイル を選択せずにクリックした場合は、一覧内のファイルが全て変換されるようデフォル ト設定されています。

#### 変換後の動画をプレビュー

変換を行う前に、変換後の動画をプレビューすることができます。動画ファイルを選 択しプレビューボタンをクリックするか、「ファイル」メニューから「変換後の動画 をプレビュー」を選択します。プレビューの長さはオプションの「全般」タブで調整 することができます。

#### 変換に関する追加情報

ファイルの変換処理中に問題が発生した場合、メイン画面の「その他の情報」欄に短 いメッセージが表示され、問題点を簡潔にお知らせします。

### Prismでお使いいただけるフォーマット

変換元 プリズムは、DirectShow ベースのコーデックを持つすべてのビデオ形式をサポートしています。つまり、Win dows Media

Playerを使用してビデオファイルを再生できる場合は、Prismを使用して変換できま す。

- これには、次の形式が含まれますが、これらに限定されません。
- avi divx, xvid, h264 でエンコードされたファイルが含まれています。.dixv拡張子もサポートします。d ivx、xvid、h264 は Windows でネイティブにサポートされていないため、サポートをインストールする必要があ ります。
- mpg と mpeg mpeg1 と VCD はデフォルトでサポートされています。ソフトウェアDVDプレーヤー(PowerDVD など)がインストールされている場合、Prismはmpeg2およびvobフォーマットも サポートします
- h264/264 h264 エンコード・ビットストリーム
- vob ソフトウェアDVDプレーヤーで上記のように
- $\bullet$  asf  $\geq$  wmv
- mkv マトロスカダイレクトショーフィルタがインストールされている場合
- ogm OGG ダイレクトショーフィルタがインストールされている場合
- mp4、3gp mp4フィルタがインストールされている場合
- $\bullet$  m2ts  $\triangleright$  MTS
- デジタル
- apng アニメーション png ビデオ
- mod ビデオファイル
- トッド
- ppt/pptx プレゼンテーション ファイルPowerPoint
- ティッカー
- ティッカー

Prismは、膨大な数の異なるフォーマットをサポートするlibavcodecをダウンロード して使用することもできます。Prismがファイルをデコードできない場合、libavcode cをダウンロードする許可を求めます。

Prismは、ブルーレイやコピープロテクトされていないDVDからムービーを読み取っ て変換することもできます。

#### 変換先

Prismは、3gp、asf、avi、dv、flv、gif、mkv、mov、mp4、m4v、mpg、ogv、rm 、swf、vob、webm、webp、wmv、divx、xvid、f4v、mts、m2ts、m1v、m2v、a mv、apng、jpgシーケンス、およびpngシーケンスファイル形式への変換をサポート しています。avi

では、広範囲の圧縮コーデックを指定できます。iPhone、iPad、iPod、またはPSPに 変換する場合は、適切なターゲットデバイスを選択します。また、wavまたはmp3フ ァイル形式に変換してビデオからオーディオを抽出するオプションもあります。

#### サードパーティのコーデックとDirectShowフィルタ

前述のように、Prism

は、コーデックがインストールされている場合、幅広いファイル形式をサポートしま す。Windows Media Player

を使用してファイルを再生してみてください。ファイルがサポートされていない場合 、Windows Media Player はサポートを自動的にインストールすることがあります。 ファイルを変換または再生できない場合は、ファイルのコーデックを見つける必要が あります。詳細については、 サードパーティのコーデックを参照してください。 各動画ファイルの違いについては以下のページをご覧ください: http://www.nch.com.au/kb/jp/10230.html。

## ファイルをメール送信

指定したアドレスにファイルを直接メール送信します。添付できるファイルのサイズ は10MBまでです。

### ファイルをメール送信

指定したアドレスにファイルを直接メール送信します。添付できるファイルのサイズ は10MBまでです。

このダイアログには5つのセクションがあります

- 送信先: ファイルをメール送信する相手のメールアドレスです。
- 件名: ここに入力した文章がメールの件名として表示されます。
- 本文: ここに入力した文章がメールの本文として表示されます。
- フッタ: 本文の末尾に表示される文章です。この文章はソフトの登録を行った場合にのみ変 更できます。
- 添付: 送信する動画ファイルです。

### エンコーダオプション

特定のフォーマットのエンコーダオプションのダイアログボックスを開くには、まず メイン画面の「出力フォーマット」のプルダウンメニューから必要なフォーマットを 選択します。次に、フォーマット一覧の横にある「エンコーダオプション」ボタンを クリックするとフォーマットのオプション画面が表示されます。

各フォーマットのオプションについての詳細は、このマニュアル内の「その他のリン ク」の項目から各フォーマットのリンクをクリックしてご覧ください。

### 動画オプション

このオプションでは出力動画の編集やサイズ変更、フレームレートの変更などを行い ます。

#### 動画サイズの変更

まず、「動画サイズの変更」にチェックを入れて出力動画のサイズを変更します。動 画の幅と高さの数値を小さくすると、出力動画のサイズが小さくなります。「サイズ を指定して動画を切り取る」のラジオボタンにチェックを入れると、指定したサイズ で画面を切り取る形でサイズの変更を行います。

「サイズを指定して動画を拡大/縮小」のラジオボタンにチェックを入れると、画面全 体の大きさを縮小/拡大する形でサイズの変更を行います。

#### フレームレートの変更

フレームレートを変更する場合は「フレームレートの制限」にチェックを入れます。 動画は一秒間に特定の数(通常は23.98、25、29.97のいずれか)のフレームを表示 します。フレームレートを下げることでファイルサイズが小さくなりますが、流し撮 りなどの画像の滑らかさに影響が出ますのでご注意ください。

MPGおよびDVフォーマットのフレームレートの設定は変更できません。

 $mpg = 23.98$  fps  $\text{.dv}$  (NTSC) = 29.97 fps

 $\text{.dv}$  (PAL) = 25 fps

### Dropbox

#### Dropbox

Dropboxへのアップロード画面は以下のいずれかの方法で開くことができます:

- シェアボタン(ツールバー上)のシェアプルダウンをクリックしDropboxにアッ プロードオプションを選択する。
- ファイルメニューから変換されたファイルをアップロードを選択しDropboxにア ップロードオプションを選択する。
- ファイルメニューからオリジナルのファイルをアップロードを選択しDropboxに アップロードオプションを選択する。

Dropboxのアップロードダイアログでは、プロジェクトのアップロードに関する様々 な設定を行うことができます。必要な選択が完了したらDropboxにリンク…をクリッ クするとDropBoxログインダイアログが使えます。

ログイン画面が開いたらご自身のDropboxアカウントにログインを行い、プロンプト の指示に従ってソフトウェアにアクセス権を与えます。

ログインが完了したらアップロードボタンをクリックし、必要に応じて変換作業を開 始しアップロードを行います。

### Flickr

Flickr

Flickrへのアップロード画面は以下のいずれかの方法で開くことができます:

- シェアボタン(ツールバー上)のシェアプルダウンをクリックしFlickrにアップロ ードオプションを選択する。
- ファイルメニューから変換されたファイルをアップロードを選択しFlickrにアップ ロードオプションを選択する。
- ファイルメニューからオリジナルのファイルをアップロードを選択しFlickrにアッ プロードオプションを選択する。

Flickrのアップロードダイアログでは、プロジェクトのアップロードに関する様々な 設定を行うことができます。

必要な選択が完了したらアップロードボタンをクリックし、必要に応じて変換作業を 開始しアップロードを行います。

必要に応じて Flickrヘログインダイアログが表示されてウェブブラウザが開くのでア カウントへログインを行います。

### Googleドライブ

#### Googleドライブ

GoogleDriveへのアプロードダイアログは以下のいずれかの方法で開くことができま す:

- シェアボタン(ツールバー上)のシェアプルダウンをクリックしGoogleドライブ にアップロードオプションを選択する。
- ファイルメニューから変換されたファイルをアップロードを選択しGoogleドライ ブにアップロードオプションを選択する。
- ファイルメニューからオリジナルのファイルをアップロードを選択しGoogleドラ イブにアップロードオプションを選択する。

Googleドライブのアップロードダイアログでは、プロジェクトのアップロードに関す る様々な設定を行うことができます。必要な選択が完了したらGoogleドライブにリン

ク…をクリックするとGoogleドライブのログインダイアログが使えます。

ログイン画面が開いたらご自身のGoogleアカウントにログインを行い、プロンプトの 指示に従ってソフトウェアにアクセス権を与えます。

ログインが完了したらアップロードボタンをクリックし、必要に応じて変換作業を開 始しアップロードを行います。

### [マイクロソフトOneDrive](http://www.nch.com.au/kb/jp/10290.html)

#### マイクロソフトOneDrive

OneDriveへのアップロード画面は以下のいずれかの方法で開くことができます:

- シェアボタン(ツールバー上)のシェアプルダウンをクリックし動画をOneDrive にアップロードオプションを選択する。
- ファイルメニューから変換されたファイルをアップロードを選択し動画をOneDri veにアップロードオプションを選択する。
- ファイルメニューからオリジナルのファイルをアップロードを選択し動画をOneD riveにアップロードオプションを選択する。

OneDriveのアップロードダイアログでは、プロジェクトのアップロードに関する様 々な設定を行うことができます。必要な選択が完了したら マイクロソフトOneDrive

へリンク...をクリックすると マイクロソフトアカウントへログイン ダイアログが使えます。

ログイン画面が開いたらご自身のマイクロソフトアカウントにログインを行い、プロ ンプトの指示に従ってソフトウェアにアクセス権を与えます。

ログインが完了したらアップロードボタンをクリックし、必要に応じて変換作業を開 始しアップロードを行います。

OneDriveへのアップロード作業に失敗した場合は以下のページをご確認ください: OneDriveのトラブルシューティング。

### Twitter

#### **Twitter**

Twitterへのアップロード画面は以下のいずれかの方法で開くことができます:

- シェアボタン(ツールバー上)のシェアプルダウンをクリックしTwitterにアップ ロードオプションを選択する。
- ファイルメニューから変換されたファイルをアップロードを選択しTwitterにアッ プロードオプションを選択する。
- ファイルメニューからオリジナルのファイルをアップロードを選択しTwitterにア ップロードオプションを選択する。

Twitterのアップロードダイアログでは、プロジェクトのアップロードに関する様々な 設定を行うことができます。

必要な選択が完了したらアップロードボタンをクリックし、必要に応じて変換作業を 開始しアップロードを行います。

必要な場合は Twitterログインダイアログが表示されてウェブブラウザが開くのでア カウントへログインを行います。

### YouTube

#### YouTube

YouTubeへのアップロード画面は以下のいずれかの方法で開くことができます:

- シェアボタン(ツールバー上)のシェアプルダウンをクリックしYouTubeにアッ プロードオプションを選択する。
- ファイルメニューから変換されたファイルをアップロードを選択しYouTubeにア ップロードオプションを選択する。
- ファイルメニューからオリジナルのファイルをアップロードを選択しYouTubeに アップロードオプションを選択する。

YouTubeのアップロードダイアログでは、プロジェクトのアップロードに関する様々 な設定を行うことができます。

必要な選択が完了したらアップロードボタンをクリックし、必要に応じて変換作業を 開始しアップロードを行います。

必要な場合は YouTubeログインダイアログが表示されます。ご自身のYouTubeアカ ウントにログインを行い、プロンプトの指示に従ってソフトウェアにアクセス権を与 えます。

### Vimeo

#### Vimeo

Vimeoへのアップロード画面は以下のいずれかの方法で開くことができます:

- シェアボタン(ツールバー上)のシェアプルダウンをクリックしVimeoにアップ ロードオプションを選択する。
- ファイルメニューから変換されたファイルをアップロードを選択しVimeoにアッ プロードオプションを選択する。
- ファイルメニューからオリジナルのファイルをアップロードを選択しVimeoにア ップロードオプションを選択する。

Vimeoのアップロードダイアログでは、プロジェクトのアップロードに関する様々な 設定を行うことができます。

必要な選択が完了したらアップロードボタンをクリックし、必要に応じて変換作業を 開始しアップロードを行います。

必要な場合は Vimeoログイン

ダイアログが表示されてウェブブラウザが開くのでアカウントへログインを行います  $\circ$ 

### サー[ドバー](http://www.headbands.com/gspot)ティのコーデック

Window[sにあらかじめインストール](http://www.kcsoftwares.com/?vtb)されていない動画コーデックや音声コーデック多 数あります。一般的に良く使われているコーデックは動画用コーデックのDivXです。 また、各種のDVコーデックがカメラ用に使われているほか、MPEG2がホームビデオ 用に使われています。

#### 必要なコーデックの見分け方

Windows Media

Player(またはPrism)を使って動画を再生するには、コーデックを使う必要があり ます。同様に、ファイルを変換する際もコーデックが必要です。既存のファイルを使 ってWi[ndows Media](http://www.free-codecs.com/) 

Player[で再生してみてくださ](http://www.videohelp.com)い(コーデックが既に内蔵されているWindows Media Player

Classic[以外でお試しく](http://www.doom9.org)ださい)。動画を再生できる場合は必要なコーデックが既にイ ンストールされているということですので、Prismを使って変換を行うことができま す。

動画が再生できない場合は必要なコーデックを入手する必要があります。動画ファイ ルのコーデック検索用ソフトは多数ありますのでお好きなソフトをお使いの上コーデ ックの検索を行ってください。コーデック検索用ソフトの例は以下の通りです:

- GSpot : コーデック判定ソフト
- VideoInspector : 動画ファイル情報とコーデックチェック

上記ソフトでは必要なコーデックのダウンロード先リンクも表示されます。

#### コーデック検索ソフト

コーデックをダウンロードすることのできるサイトは多々あります。下にいくつかご 紹介します:

- Free-Codecs
- VideoHelp :動画ファイルに関する一般的な情報も記載されています
- Doom9 :関連ニュースや使い方ガイドなども記載されています

### ショートカットキーについて

- ファイルメニューを開く Alt ファイルを挿入 Alt+A フォルダを挿入 Alt+F DVDを挿入 Alt+D ブルーレイを挿入 Alt+R ファイルを変換 F3 変換後の動画をプレビューShift+F3 プレーヤーを閉じる/変換をキャンセル Esc ファイルを削除 Delete 全てのファイルを削除 Alt+E ファイルを再生する F9 全画面を切替え Alt+Enter 再生ダイアログには以下の5つのボタンがあります:
- 先頭へ戻る(Home):動画の冒頭に戻ります。DVDプレーヤーでDVDの冒頭に 頭出しするような機能です。
- コマ戻し(左方向):ボタンをクリックすると動画が少し前に戻ります。DVDプ レーヤーの早戻しボタンを押すのと同様の機能です。
- 再生/一時停止(スペースバー): DVDプレーヤーの再生/一時停止ボタンと同じ ようなボタンです。再生ボタンをクリックすると再生が始まり、再度クリックする と再生が一時停止されます。
- コマ送り(右方向):ボタンをクリックすると動画が少し先に移動します。DVD プレーヤーの早送りボタンを押した後に一時停止ボタンを押すのと同様の機能です
- 末尾に移動 (End):動画の末尾に戻ります。DVDプレーヤーでDVDの末尾に頭 出しするような機能です。

全て選択する Ctrl+A 対応していないファイルを一覧から削除 Ctrl+U オプション Ctrl+O 選択したファイルのタグエディタAlt+T ExpressBurnを使って動画DVDに書き込む Ctrl+D ExpressBurnを使ってデータディスクに書き込む Ctrl+B プログラムを終了する Alt+F4 ヘルプ文書を表示 F1

。

### Prismのコマンドライン機能について

Prismはコマンドラインを使った作業が可能です。コマンドラインは、他のプログラ ムからPrismを使ってファイル変換を行ったり、一括変換を行ったりする際にも使う ことができます。

#### 注意:

コマンドラインを使った画像ソフトの実行にWindows上の制限があるため、コマンド 作業完了のお知らせを表示したり、変換実行中のコマンドラインを阻止したりするこ とができません。当社では現在このWindowsの問題を回避する方法を検討しておりま すが、Prismでコマンドラインをお使いになる場合はこうした制限があることを覚え ておいてください。

Prismの実行ファイルは、通常「C:\Program Files\NCH Software\Prism\prism.exe」に保存されています。

#### 使用方法: prism.exe [オプション] [挿入するファイル]

オプションの欄にはPrismに対する様々なコマンドが入ります。お使いいただけるオ プションは以下の通りです:

-convert - Prismに読み込んだ全てのファイルを変換する。

-clear - Prismに読み込んだ全てのファイルを削除する。

-addfolder [フォルダ名] - Prismにファイルのフォルダを挿入する。

#### -format [フォーマット名]

:変換後の出力フォーマットを指定します。以下のフォーマットを含む多くのフォー マットに対応しています:

- $-3gp$
- asf
- avi
- $\bullet$  dv
- flv
- $\bullet$  gif
- $\bullet$  mkv
- mov
- $\bullet$  mp4
- $m4v$
- mpg
- ogv
- rm
- swf
- webm
- wmy
- $\bullet$  divx
- xvid
- amv
- jpg
- png
- "Android 480P"
- "Android 720P"
- "iPhone 3G"
- "iPhone 3GS"
- "iPhone 4"
- "iPhone 4S"
- "iPhone 5/5c"
- $\bullet$  "iPhone  $5s/6/6P$ "
- "iPhone 6s/6sP
- "iPhone SE"
- $\bullet$  "iPhone  $7"$
- "iPhone 7 Plus"
- "iPhone 8"
- "iPhone 8 Plus"
- "iPhone X"
- "iPod Classic"
- "iPod Touch 1"
- "iPod Touch 2"
- "iPod Touch 3"
- "iPod Touch 4"
- "iPod Touch 5"
- $\bullet$  "iPad 1"
- $\bullet$  "iPad  $2"$
- $\bullet$  "iPad  $3"$
- $\bullet$  "iPad 4"
- "iPad Air"
- "iPad Air2"
- "iPad Mini"
- $\bullet$  "iPad Mini2/3"
- "iPad Mini4"
- "ニンテンドー3DS"
- $\bullet$  "PSP"
- "PS Vita"
- $\bullet$  "PS3"
- $\bullet$  "PS4"
- "PS4 Pro"
- "Xbox 360"
- "Xbox One"
- "Xbox OneX"
- $emp3$
- wav

#### -outfolder [フォルダ名] -

変換済みファイルを保存する出力フォルダを指定する。フォルダパスは、バックスラ ッシュ(\)で終わらないようにしてください。

#### -overwrite [上書きフラグ]

変換後のファイルが既に存在する場合の処理方法を指定します。上書きフラグは以下 のいずれかを使います: "PROMPT" (プロンプトして指示を仰ぐ)、 "ALWAYS" (ファイルを上書きする)、"NEVER"(オリジナルファイルを変換しない)、"CAN CEL" (変換を中止する)、"APPENDNUMBER [format]"

(ファイル名に自動番号を付ける。 -

[format]は任意の項目です。入力しなかった場合はPrismに指定済みのフォーマットが 使われます)。

### -settings [フォーマット名] [設定オプション]

 - 特定のフォーマットに使用する設定を指定。ここで使うパラメータについては以下の 「設定オプション」の欄をご覧ください。

#### -edit [サイズ変更タイプ] [幅] [高さ] [フレームレート]

-動画出力オプションを指定。サイズ変更タイプは、「NONE」(無し)、「CROP」 (切り取り)、または「LETTERBOX」(ワイド画面)のいずれかです。幅と高さに は希望の動画のサイズを入力します。フレームレートには希望のフレームレートを入 力します(フレームレートの変換が不要の場合はゼロ)。

#### -effects [エフェクト名] [エフェクト設定] –

出力動画に挿入されるエフェクトを指定します。挿入できるエフェクトやオプション には以下のようなものがあります:

- brightness [値]:明るさを設定。[値]には-255~255の整数を入力します。
- contrast [値]:コントラストを設定。[値]には-100~100の整数を入力します ● gamma
- [値]:ガンマを設定。[値]には0.10~5.00の浮動小数点の値を入力します。
- filter [値]:色フィルタを挿入。[値]にいは以下のいずれかを挿入します: blackan dwhite(白黒)、negative(ネガ)、sepia(セピア)。
- textcaption [文字] [水平位置] [垂直位置] [サイズ]:文字を挿入。[文字]には動画に挿入する文字を入力します。[水平位置] は文字を左右のどの位置に挿入するか指定します。入力する値はleft (左)、cent er(中央)またはright(右)です。[垂直位置]は文字を上下のどの位置に挿入する かを指定します。入力する値はtop(上)、center(中央)またはbottom(下) のいずれかです。[サイズ]には1~72の整数を入力して文字の高さを設定します。
- rotate [角度]:角度を指定して回転。[角度]には以下のいずれかの整数を入力して動画を 回転する角度を指定します。90、180、または270。
- flip [オプション]:動画を反転。[オプション]にhorizontal (横)、vertical (縦) またはboth(両方)の値を入力して反転の方向をしています。
- watermark [画像のパス] [サイズ] [透明度] [水平位置] [垂直位置] [横オフセット] [縦オフセット]:動画に透かし画像を挿入。[画像パス]には透かしとして挿入する 画像が保存されている場所の絶対パスを入力します。[サイズ]には出力フレームと の割合を1~100の整数で入力します。[透明度]には透かし画像の透明度を1~100 の整数で入力します。[水平位置]は透かしを左右のどの位置に挿入するか指定しま す。<br>left(左)、center(中央)またはright(右)を入力して指定します。[垂直 位置は透かしを上下のどの位置に挿入するか指定します。top(上)、center( 中央)またはbottom (下)を入力して指定します。[横オフセット]には0~50の整 数を入力して左右のオフセットの割合を指定します。[縦オフセット] には0~50の整数を入力して上下のオフセットの割合を指定します。
- trim [開始]

[終了]:動画をトリミング。[開始]と[終了]には出力動画の開始位置と終了位置の タイムスタンプをそれぞれミリ秒単位で入力します。

●

crop [X1] [Y1] [X2]

[Y2]:動画の切り抜き。[X1]は出力動画の左端の位置を1~100の割合の値で入力 します。[Y1]は出力動画の上端の位置を1~100の割合の値で入力します。[X2]は 出力動画の右端の位置を1~100の割合の値で入力します。[Y2]は出力動画の下端 の位置を1~100の割合の値で入力します。

-hide - Prism画面を非表示にする。 -show - Prism画面を表示する。 -exit - Prismを終了する。 「ファイル名」の欄にはPrismに読み込むファイル名を入力します。ファイル名は絶 対パスを二重引用符(")で囲む形で入力します。 例: prism.exe -format .mp4 prism.exe -format "iPhone 4" prism.exe -outfolder "C:\My Videos"; prism.exe -hide prism.exe "C:\My Documents\video.avi" prism.exe -effects brightness 50 gamma 1.53 contrast 20 prism.exe -effects filter sepia textcaption "これはテスト文章です" left top 12 rotate 90 flip both prism.exe -effects watermark "D:\watermark.png" 50 50 left top 5 6 trim 0 5000 crop 10 10 85 90 noisereduction 0.35 0.33 prism.exe -convert "C:\My Videos\video.avi" -format .mp4 -overwrite ALWAYS prism.exe -convert "C:\My Videos\video.flv" -format .mpg -overwrite APPENDNUMBER "%filename%-%number%" prism.exe -convert "DVD:C:\My Videos\Flying Daggers" -settings .mp4 iPod 512 768 23 -overwrite APPENDNUMBER "%filename%-%number%" prism.exe -convert "DVD:C:\My Videos\Flying Daggers" -format "iPhone 4S" -settings .mp4 H264 512 768 23 -overwrite APPENDNUMBER "%filename%-%number%" Prismフォルダ内で作業中でない限り、上記の「prism.exe」は「C:\Program Files\NCH Software\Prism\prism.exe」の絶対パスに置き換える必要があります。例: "C:\Program Files\NCH Software\Prism\prism.exe" -convert "C:\My Videos\video.avi" -format .mp4 設定オプション: 「-settings」オプションで使われるパラメータの詳細は以下の通りです。各パラメー タは以下に書かれている順序で入力が必要ですのでご注意ください。また、全てのパ

ラメータが入力されない限り、コマンドは実行されません。

入力可能な値の組み合わせはコーデックにより異なるため、Prismを開き、必要なコ ーデックの値を事前に決めておく必要があります。

プリセットのデバイスを変換する場合、出力フォーマットはmp4のみ対応しています 。プリセットのデバイスには必ず.mp4をお使いください。

.avi [動画エンコーダ] [平均ビットレート] [最大ビットレート] [品質 RATEFACTOR] [サンプルレート] [チャンネル] [サウンドビットレート]

- 動画\_エンコーダ "MPEG4"、"H264"、"DVPAL"または"DVNTSC"
- ●

平均 ビットレート -平均ビットレートをキロビット(毎秒)で表示(H264またはDVを使用の場合は 非表示)

- 最大 ビットレート -最大ビットレートをキロビット(毎秒)で表示(H264またはDVを使用の場合は 非表示)
- 品質 RATEFACTOR 品質 (Ratefactor) を51.0 から1.0 までの範囲で表示 (H264でのみ使用)
- サンプルレート ヘルツで入力(例:8000)
- チャンネル 1または2

● 音声ビットレート - 音声ビットレートをキロビット/秒で入力(DV使用時は無視) 例:

- -settings .avi MPEG4 768 1000 0.0 44100 2 128
- -settings .avi DVPAL 0 0 0.0 48000 2 0
- -settings .avi H264 0 0 24.0 48000 2 256

.wmv および .asf [動画エンコーダ] [動画ビットレート] [サウンドエンコーダ概要] [サンプルレート] [チャンネル] [サウンドビットレート]

- 動画エンコーダ WMV8またはWMV9
- 動画ビットレート -動画ビットレートをキロビット/秒で入力
- 音声エンコーダインデックス ゼロベースの音声エンコーダインデックス
- サンプルレート ヘルツで入力(例:48000)
- チャンネル 1または2
- 音声ビットレート 音声ビットレーをキロビット/秒で入力

例:

- -settings .wmv WMV8 512 1 32000 2 32
- -settings .asf WMV9 1024 2 44100 2 48

.mpg [動画エンコーダ] [平均ビットレート] [最大ビットレート] [サンプルレート] [サウンドビットレート]

- 動画エンコーダ MPEG2またはMPEG1
- 平均ビットレート 平均ビットレートをキロビット/秒で入力
- 最大ビットレート 最大ビットレートをキロビット/秒で入力
- サンプルレート ヘルツで入力 (例: 44100)

● 音声ビットレート - 音声ビットレーをキロビット/秒で入力

例:

● -settings .mpg MPEG2 4000 9000 44100 128

.3gp [動画エンコーダ] [平均ビットレート] [最大ビットレート] [幅] [高さ] [サウンドエンコーダ] [サウンドビットレート]

- 動画エンコーダ H263またはMPEG4
- 平均ビットレート 平均ビットレートをキロビット/秒で入力
- 最大ビットレート 最大ビットレートをキロビット/秒で入力
- 幅 -動画の幅を指定(MPEG4使用中は無視)
- 高さ -動画の高さを指定(MPEG4使用中は無視)
- 音声エンコーダ AMRまたはAAC
- 音声ビットレート 音声ビットレーをキロビット/秒で入力

例:

- -settings .3gp H263 128 256 176 144 AMR 7.40
- $\bullet$  -settings .3gp MPEG4 768 1000 0 0 AAC 64

.mp4 [動画エンコーダ] [平均ビットレート] [最大ビットレート]

[品質 RATEFACTOR] [サウンドビットレート]

- VIDEO\_ENCODER either "H264", "MPEG4" or "PSP" (プリセットのデバイス用に変換する場合、"MPEG4"は使わないでください)
- 平均 ビットレート -平均ビットレートをキロビット(毎秒)で表示(H264またはPSPの場合は非表示  $\left( \right)$
- 最大 ビットレート -最大ビットレートをキロビット(毎秒)で表示(H264またはPSPの場合は非表示  $\lambda$
- 品質 RATEFACTOR- 品質 (Ratefactor) を51.0 から1.0 までの範囲で表示(MPEG4の場合は非表示)
- 音声ビットレート 音声ビットレーをキロビット/秒で入力 例:
- 
- -settings .mp4 H264 0 0 23.0 32
- -settings .mp4 MPEG4 768 1000 0.0 64
- $\bullet$  -settings .mp4 PSP 0 0 18.5 112
- .mov [品質 RATEFACTOR] [サウンドビットレート]
- 品質 RATEFACTOR 品質(Ratefactor)を51.0 から1.0 までの範囲で表示
- 音声ビットレート 音声ビットレーをキロビット/秒で入力
- 例:
- -settings .mov 23.0 128
- -settings .mov 30.6 64

.flv [動画エンコーダ] [平均ビットレート] [最大ビットレート] [品質\_RATEFACTOR] [サウンドビットレート]

- 動画\_エンコーダ "H264"または"FLV1"
- 平均 ビットレート -平均ビットレートをキロビット(毎秒)で表示(H264の場合は非表示)
- 最大 ビットレート -最大ビットレートをキロビット(毎秒)で表示(H264の場合は非表示)
- 品質 RATEFACTOR 品質 (Ratefactor) を51.0 から1.0 までの範囲で表示(FLV1の場合は非表示)
- 音声ビットレート 音声ビットレーをキロビット/秒で入力

例:

- -settings .flv FLV1 128 256 0.0 32
- -settings .fly  $H2640021.064$

### 関連[プログラ](http://www.nch.com.au/switch/jp/index.html)ム

Prismと[一緒に以下のソ](http://www.nchsoftware.com/surveillance/jp/index.html)フトもお使いになってみて下さい:

- VideoPad プロ[顔負けのビデオ作品を初心者でも簡単に作成できる高性能な動画編集ソフトで](http://www.nchsoftware.com/software/jp) す。
- PhotoStage

写真に字幕や音楽、ナレーション、各種エフェクトなどを入れて本格的なスライド ショーを作り、お友達やご家族と一緒にお楽しみいただけます。

- Debut
- コンピュータで再生中の動画をその場でキャプチャし動画ファイルに保存。
- Broadcam 動画ファイルやカメラで撮影中の映像をウェブサイトでストリームするためのソフ トウェアです。
- Pixillion お気に入りの写真や画像のフォーマットをjpegやgif、png、bmpなど数多くのフ ォーマットに変換できるソフトウェアです。
- Golden VideosVHSのビデオテープをコンピュータを使って動画ファイルやDVD に変換するソフトウェアです。
- Switch30種類以上のファイル形式に対応する、音声ファイル変換ソフトです。
- Eyeline30台までのカメラが捕らえた映像を同時にキャプチャおよび保存すること ができる、防犯カメラ・ビデオ録画用ソフトです。
- NCHソフトウェアの製品一覧はこちらからご覧いただけます。

### NCHソフトウェア総合パッケージ

この画面から弊社が開発しているその他の便利なソフトを簡単に探すことができます  $\ddot{\phantom{0}}$ 

音声や動画などカテゴリ別の一覧から必要なソフトをお選びください。必要なソフト が見つかったらボタンをクリックするとお試し版がインストールされ、無料でソフト をお試しいただけます。既にインストール済みのソフトのボタンは「実行」ボタンに なっており、このボタンを押すとソフトが起動します。

カテゴリ別一覧の下の欄にはソフトの機能の一覧があります。例えば「動画を録画す る」という機能をクリックすると、動画の録画用ソフトがインストールされます。 検索

検索エリアに必要なソフトに関するキーワードを入力して「検索」ボタンをクリック すると、キーワードにマッチした弊社サイトの検索結果が表示されます。

#### その他のNCHソフトウエア製品を見る

弊社の全製品カタログが表示され更に多くのソフトをお探しいただけます。

#### ニュースレターを購読

新製品のリリースやソフトのアップデートなどの最新情報をいち早くお届けするニュ ースレターを購読いただけます。購読の停止はいつでも簡単に行っていただけます。

#### 最新の特別購入価格を参照する

各製品の最新の割引価格をご覧いただけます。

### ソフトウェアライセンス規約

弊社はユーザーの皆様のお役に立つソフトウェアの提供を目的と致しております。弊 社製品は利用規約に同意いただくことでお使いいただけます。

この利用規約は当社の責任を制限し仲裁合意および裁判管轄合意に準拠します。以下 の条項をお読みいただきお客様の権利についてご理解ください。本規約は全て英文を 正本としますので予めご了承ください。

1.

このソフトウェアおよびソフトウェアと共に配布される音声およびビジュアル作品の 著作権はNCHソフトウェアおよび製品情報画面に記載されている他の著作権者に帰属 します。全ての権利は著作権者が保有します。このソフトウェアおよびこのソフトウ ェアに同梱またはこのソフトウェアによりオンデマンドでインストールされるソフト ウェア(ショートカットやスタートメニューフォルダを含む)のインストールは以下 の規約に則りライセンスされます。こうした著作権はユーザーが作成した作品には適 用されません。

2.

このソフトウェアをインストール、使用、または配布することで、ユーザーはユーザ ー自身およびユーザーの雇用主または当事者に代わってこの規約に同意します。規約 に同意しない場合はソフトウェアの使用、複製、送信、配布およびインストールを行 うことができません。返金が必要な場合はご購入後14日以内に商品をご購入いただい た場所にご返品ください。

3.

このソフトウェアおよびソフトウェアに付随するファイル、データ、その他素材は全 て「現状のまま」で提供され、法により定められていない限りは、明示または黙示を 問わずいかなる保証も行われません。重大な影響を与える件にこのソフトウェアを使 用する場合は、使用前に十分なテストを行い、使用に伴うリスクは全てユーザーが負 うものとします。

4. NCHソフトウェアはこのソフトウェアの使用により発生したいかなる損害 (特別損害、付随的損害、派生的損害を含む)に対しても責任を負わず、当社製品の ご購入時にお支払いいただいた金額に対する返金以外への対応は一切いたしかねます

。 5.

このソフトウェアの誤使用が人体に危害を加える可能性がある場合、また人命にかか わる場合はこのソフトウェアを使用しないでください。コンピュータを定期的にバッ クアップしない場合、またはコンピュータにウィルス対策ソフトやファイアウォール がインストールされていない場合、重要なデータが暗号化されずにコンピュータに保 存されている場合はこのソフトウェアを使用しないでください。こうした方法での使 用によるいかなるクレームに対してもNCHソフトウェアを免責することに同意する必 要があります。

6.

何ら手を加えられていない状態のソフトウェアのインストールを複製および配布する ことはできますが、弊社ソフトウェアの登録コードの配布は、いかなる状況において も弊社の書面による許可なく行うことはできません。許可されていないコードの使用 が行われた場合は、コードが使用された全てのロケーションに対して製品の全額をお 支払いいただきます。

7.

ソフトウェアによって限られた状況下でのみ自動的に匿名で収集された使用統計デー タの使用は当社のプライバシー規約に従って行われます。

8. 準拠法と管轄ユーザーがアメリカ合衆国居住者である場合はアメリカ法人のNCH Software,

Inc.が当事者となり、この規約に関して紛争が生じた場合、この利用契約はコロラド 州の法律を準拠法とし、同州の裁判所を管轄とします。ユーザーがアメリカ合衆国居 住者以外である場合はオーストラリア法人のNCH Software Pty

Ltd.が当事者となり、この規約に関して紛争が生じた場合、オーストラリア首都特別 区の法律を準拠法とし、同区の裁判所を管轄とします。上記で定められた裁判所は、

当事者間の紛争に関し、いかなる性質の紛争であっても、継続的かつ専属的な管轄権 を有します。

9.

アメリカ合衆国居住者のみ:仲裁合意およびクラスアクション(集団訴訟)の権利放 棄:ユーザーがアメリカ合衆国に居住する場合、当事者間の全てのクレームおよび紛 争は英語版の規約(以下のページよりご覧ください:

https://www.nch.com.au/general/legal.html)を基に仲裁を行うものとします。こ の規約をお読みいただきご理解ください。お客様の権利について書かれています。こ の規約ではユーザーおよびNCHソフトウェアのいずれも、個人の権利能力のみでの提 訴が可能であり、原告やクラスメンバーなどいかなるクラスアクションや集団訴訟な どによる提訴もできないものとしています。

### Windows XPおよびVistaでのGoogle認証プロセス

Windows XPやWindows

Vistaで実行する場合、GoogleドライブやYouTubeにアップロードする権限をPrism に付与するには、追加の手順が必要です。

- 1. ログイン... ボタンをGoogleの 認証 ダイアログでクリックします。
- 2. ウェブサイトが開くので必要に応じてGoogleアカウントにログインします。
- 3. 要求された機能にPrismがアクセスすることを承認します。
- 4. 認証コードがGoogleから発行されるので、これをコピーしPrismのログイン完了
- 5. 準備完了ボタンをクリックしてログイン作業を完了します。

### プロジェクトを完成させる - 動画をシェア

#### 動画をシェア

作成した動画は以下のSNSなどでシェアすることができます:

- Dropbox
- $\bullet$  Vimeo
- Flickr
- Googleドライブ
- マイクロソフトOneDrive
- Twitter
- $\bullet$  YouTube

### ログイン情報をリセット - アカウントをリセット

クラウドに簡単にアップロードするためにPrismでクラウドやSNSアカウントにログ インしている場合は、ログイン情報のリセットダイアログを使ってアカウントからロ グアウトします。このダイアログはオプション画面のSNSタブでアカウントをリセッ ト/ログアウトボタンをクリックすると開きます。この画面が開いたら、リセットする アカウントを一覧から選択しOKをクリックします。

Prismで動画を共有するために使用できるソーシャルメディアとクラウドアカウント の詳細については、以下のリンクをクリックしてください。

- Dropbox
- Vimeo
- Flickr
- Googleドライブ
- マイクロソフトOneDrive
- **Twitter**
- YouTube

### 各画面について - カスタムフレームレート

このダイアログでは動画のフレームレート (1秒当たりのフレーム数)を設定できま す。 カスタムフレームレートのダイアログが開くので、希望のフレームレートを入力しO Kボタンをクリックします。

### 各画面について - カスタム解像度

このダイアログでは動画を保存する際の解像度を設定できます。 カスタム解像度のダイアログが開くので、幅と高さをピクセルで入力し、OKボタン をクリックします。

### 各画面について - 動画をプレビュー

プレビューダイアログには以下の5つのボタンがあります:

- 先頭へ戻る(Home):動画の冒頭に戻ります。DVDプレーヤーでDVDの冒頭に 頭出しするような機能です。
- コマ戻し(左方向):ボタンをクリックすると動画が少し前に戻ります。DVDプ レーヤーの早戻しボタンを押すのと同様の機能です。
- **再生/一時停止(スペースバー):**DVDプレーヤーの再生/一時停止ボタンと同じ ようなボタンです。再生ボタンをクリックすると再生が始まり、再度クリックする と再生が一時停止されます。
- コマ送り(右方向):ボタンをクリックすると動画が少し先に移動します。DVD プレーヤーの早送りボタンを押した後に一時停止ボタンを押すのと同様の機能です
- 末尾に移動(End):動画の末尾に戻ります。DVDプレーヤーでDVDの末尾に頭 出しするような機能です。

動画のすぐ下にあるのがタイムラインです。タイムライン上でクリックすると瞬時に その位置へ移動します。ビデオを特定の位置に頭出しするような機能です。また、赤 いカーソルをドラッグする形で移動することもできます。

プレビューモードには以下の3種類があります:

。

- ウィンドウの大きさに合わせる:これがデフォルトのプレビューモードです。動画 がプレビュー領域のサイズに合わせて表示されます。このモードを選択すると、ウ ィンドウの高さがデフォルトの高さより低い場合ウィンドウの高さがデフォルトの 値に自動的に変更されます。ウィンドウのサイズが変更される(例:ウィンドウの 端をドラッグして画面を広げる)と、プレビューモードはこのデフォルトに戻りま す。
- 画面の大きさに合わせる:ウィンドウが画面の大きさに合わせて広がり、動画がプ レビュー画面のサイズに合わせた大きさで表示されます。
- **実際のサイズ:**プレビュー画面が実際の動画のサイズに合わせて表示されます。動 画のサイズが画面のサイズより大きい場合(例:720pの画面で1080pの動画を再 生)は自動的に以下のモードに変わります: 画面の大きさに合わせる。
- また、 Alt + Enter キーを使って全画面モードを切り替えることができます。

### 各画面について - GIF Encoding Settings

GIFの品質を品質のプルダウンメニューから選択します。出力品質が低い程変換が早 く完了します。出力品質が高いほど変換に時間がかかります。 ループにチェックを入れるとGIF画像をエンドレスでループさせることができます。

### 各画面について - Custom Resolution

このダイアログでは動画を保存する際の解像度を設定します。特定の解像度を指定す る場合は、ツールバーの保存ボタンをクリックして保存方法を指定します:ディスク 、コンピュータ/データ、携帯機器、画像シーケンス、ステレオスコピック3D。解像 度のプルダウンメニューで「カスタム」を選択します。

カスタム解像度のダイアログが開くので、幅と高さをピクセルで入力し、OKボタン をクリックします。

#### 縦横比を保つ

のチェックボックスがある場合は、ここにチェックを入れることで縦横の比率を変え ずに縦横のサイズを変更することができるようになります。

### 各画面について - Custom Frame Rate

このダイアログでは動画のフレームレート(1秒間のフレーム数)を設定します。特 定のフレームレートを指定する場合は、ツールバーの保存ボタンをクリックして保存 方法を指定します。ディスク、コンピュータ/データ、携帯機器、またはステレオスコ ピック3Dのいずれかから選択します。フレームレートのプルダウンメニューから「カ スタム」を選択します。

カスタムフレームレートのダイアログが開くので、希望のフレームレートを入力しO Kボタンをクリックします。

デフォルトのフレームレートは 可変フレームレート(VFR) ですが、 固定フレーム レート(CFR) を選択することもできます。選択する場合は 固定フレームレート にチェックを入れます。

### 各画面について - Select Stream

音声ストリームを選択 音声ストリーム: ファイルから音声ストリームを選択する 今後このメッセージを表示しない ポップアップダイアログを抑制して音声ストリームを選択

### 各画面について - Video Effects

「動画エフェクト」ダイアログでは変換する動画にエフェクトを加えたり簡単な編集 を行ったりすることができます。「動画エフェクト」ダイアログはPrismのメイン画 面下部にある「エフェクト」ボタンをクリックすると開きます。

- 一覧から選択したファイルにのみエフェクトを適用する場合は、「選択したファイ ルに適用」にチェックを入れます。
- 一覧内の全てのファイルに同じエフェクトを適用する場合は、「全てのファイルに 適用」にチェックを入れます。

#### 色変更

- 映像の明るさやコントラスト、ガンマなどの設定は、対応するスライダーを左右に 動かして調整することができます。
- 映像に白黒やセピアなどのフィルタを掛けることができます。フィルタはプルダウ ンメニューから選択してください。
- 「デフォルトに戻す」ボタンをクリックすると、元の設定に戻すことができます。 字幕
- 画面上部の配置ボタンを使って、文字が表示される位置を指定します。文字の配置 は、右寄せ、左寄せ、中央揃えの3種類から選択いただけるほか、画面表示の位置 を画面上部、中央、下部の3か所から選択いただけます。
- 動画に挿入する字幕やタイトルなどの文字列を入力します。%YYYY%、%MM%、 %DD%、%HH%、%MIN%、%SS%の文字列を入力することで、現在の年、月、日 、時[間、分、秒が挿入されます。%time%または%timenoms%のフォーマットを使](http://www.nch.com.au/kb/jp/10291.html) うと動画の絶対時間が挿入されます。
- フォントボタンをクリックすると、フォントやフォントのスタイル、サイズ、フォ ントに加えるエフェクトなどを設定する画面が表示されます。この設定画面ではま た、設定が加えられた文字列のプレビューを確認することもできます。
- 文字の色と文字の背景色を選択します。
- 元の動画に記録されている日時をレイヤー文字として変換後の動画に表示する場合 は「元の動画のタイムスタンプを表示」にチェックを入れます。ファイルのメタデ ータにこうした情報が含まれていた場合にのみ、元の日時の表示が行われます。日 時の時刻部分はMKV/WebMおよびASF/WMVフォーマットのみ対応しています 。メタデータの編集に関する詳細は

タグエディタの使い方のページをご覧ください。

● 「デフォルトに戻す」ボタンをクリックすると、入力した文字列が削除され、元の 設定に戻ります。

メモ: 入力した文字列は、動画の再生中に常に画面表示されます。

#### 回転と反転

- 回転ボタンをクリックすると、動画の画面を90度、180度または270度に回転する ことができます。
- 「上下に反転」または「左右に反転」にチェックを入れると、画面を反転すること ができます。
- 「デフォルトに戻す」ボタンをクリックすると、画面が回転前の表示に戻ります。 透かし画像
- オンにする:「オンにする」にチェックが入っている場合、今後画像変換を行う際 は必ずこの透かし画像が入ります。
- 参照ボタンと画像の名前:参照ボタンをクリックして透かし画像を選択します。透 かし画像を選択すると、参照ボタンの横に選択した画像のファイル名が表示されま す。
- サイズ(%):透かし画像の大きさをスライダを使って調整します。透かし画像の 大きさは、変換後の画像より小さくなくてはなりません。
- フィルタ:「正方形ピクセル」(解像度の低い画像に最適です)または「滑らかな ピクセル」(写真やスキャン画像などに最適です)のいずれかを選択します。
- 透明度(%):スライドさせて透かし画像の透明度を調整し、透かし画像の後ろに ある動画を見やすくします。
- 配置:縦横3列に並んだボタンをクリックして変換後の動画に挿入される透かし画 像の位置を設定します。
- 横方向にオフセット(%):画面の左端または右端に透かし画像を配置します。画 像が横方向の中央に配置されている場合はお使いいただけません。
- 縦方向にオフセット(%):画面の上端または下端に透かし画像を配置します。画 像が縦方向の中央に配置されている場合はお使いいただけません。
- 「デフォルトに戻す」ボタンをクリックすると、入力した透かしが削除され、元の 設定に戻ります。

#### 動画を編集

「動画編集」タブには動画のトリミングや分割、切り取りなどを行うツールがありま す。ダイアログ右側には動画のプレビュー画面があります。

- 動画を再生/一時停止(Shift + スペースバー) ボタンをクリックします。
- コマ戻し(Ctrl + Left) は動画の位置を1つ前のフレームに戻します。
- コマ送り(Ctrl + Right) は動画の位置を1つ先のフレームに移動します。
- タイムラインのカーソルをドラッグしたり、タイムライン上をクリックしたりする と動画の位置が変わります。

トリミング。 動画のトリミングを行うには 開始位置 と 終了位置

のマーカーを希望の位置にドラッグします。開始位置のマーカーは赤で表示され、終 了位置は青で表示れます。 OK

ボタンをクリックするとトリミングが適用されダイアログが閉じます。出力動画には 選択した領域の動画のみが含まれます。トリミング関連のボタンには以下のようなも のがあります:

#### •  $\left[ \frac{m}{2} \frac{m}{m} \cdot \frac{1}{m} \right]$

は開始位置のマーカーを現在カーソルが置かれている位置に設定します。[開始ボ タンの横にある編集コントロールに時間を入力し Enterキー を押すことでも 開始 マーカーの位置を変えることができます。

#### 1終了(Ctrl + .)

は終了位置のマーカーを現在カーソルが置かれている位置に設定します。]終了ボ タンの横にある編集コントロールに時間を入力し Enterキー を押すことでも 終了 マーカーの位置を変えることができます。

分割:動画を分割するには、動画のプレビュー画面で分割する位置にカーソルを置き 、分割

ボタンをクリックするかキーボードのCtrlキーとSキーを同時に押します。Prismのメ イン画面と出力フォルダにオリジナルと同じ動画フォーマットで2つのファイルが挿 入されます。ファイル名にイール名に番号が振られる形で自動生成されます( 例:元のファイル名1、元のファイル名2)。トリミングと分割を行う場合は、「開 始」および「終了」地点を設定することでトリミングを行う領域を選択してから分割 ボタンをクリックします。動画は常に2つに分割されます。2つ以上に分割する場合は 分割作業を繰り返し行ってください。

切り取り:切り取り機能を使うと画像や動画の外枠を切り取ったり、動画の一部のみ を表示したりすることができます。動画を切り取るには、スライダを使って上下左右 (Y1,Y[2,X1,X2\)の切り取り位置を指定します。縦](http://www.nchsoftware.com/videopad/jp/index.html)横比を特定の値に固定した状態で 切り取りを行う場合は「比率」のプルダウンメニューからから縦横比を選択します。 切り取り位置はプレビュー画面上に点線で表示され、実際切り取りは動画の変換時に 行われます。切り取り位置はプレビュー画面上で簡単に変更することができます。切 り取り線上にマウスカーソルを置くとカーソルの矢印が両矢印に変わるので、この状 態で画面をクリックしてドラッグすることで切り取り線を動かすことができます。切 り取り領域全体を動かす場合は切り取り領域の中央にカーソルを置くとカーソルの矢 印が4方向に向いた矢印に変わるので、この状態で画面をクリックしドラッグすると 切り取り領域がマウスの動きに合わせて移動します。

速度(%):動画の速度を調整するには、「速度」のパラメータを100%より上または下 に設定することで速度を速めたり遅くしたりします。

「デフォルトに戻す」ボタンをクリックするとトリミングや切り取りが無効になり速 度が元に戻ります。

動画を更に編集する必要がある場合は「動画を編集」リンクからVideoPad動画編集 ソフトをダウンロードしてお使いいただくことをお勧めします。使いやすいデザイン

の VideoPad動画編集ソフト

はプロ顔負けのビデオ作品をあっという間に作成できる多機能ソフトです。使い方は とても簡単です。

### 各画面について - JPEG Codec Settings

JPEGエンコード品質を以下のいずれかから選択します:

- 最高:100%(無損失圧縮/圧縮率が非常に低い)
- 高:85%(高品質/圧縮率が低い)
- 標準:70%(標準品質/標準的な圧縮率)
- 低:50%(低品質/圧縮率が高い)
- 最低:30%(最低品質/圧縮率が非常に高い)

### 各画面について - PNG Codec Settings

PNGエンコード品質を選択:

- 最高:ロスレス圧縮を使う(ファイルサイズ大)
- 標準:8ビットパレットを使う(最大256色)
- 低:4びっとパレットを使う(最大16色)
- 最低:1ビットパレットを使う(最大2色)

### 各画面について - Speech Recognition Settings

Switchは音声認識エンジンを使って音声ファイル内の言葉を大まかに文書化して書き 出します。一覧から使用するエンジンと話者を選択します。

### 各画面について - オプション~ 上書き

オプションの上書きタブで、新しく作成した動画ファイルと同じファイルが存在する 場合の処理方法を設定します。 選択肢は以下の通りです:

- プロンプトを表示し指示を仰ぐ:既存のファイルに上書きするかどうかのプロンプ トを表示します。
- つァイルを上書きする:新規ファイルで既存のファイルを上書きします。
- オリジナルファイルを変換しない:オリジナルファイルの変換をキャンセルします 。
- ファイル変換を中止:未処理のファイル変換を全てキャンセルします。
- ファイル名に番号を付ける: オリジナルのファイル名に自動的に番号を振り、新規ファイルを作成します。一定
	- のパターンで新規ファイルを作成する場合は、「フォーマット」領域を使って指定 します。この場合、%filename%や%number%と言ったマクロを、オリジナルのフ ァイル名や新しく割り振られた番号に置換えるプレースホルダとして使います。

### 各画面について - オプション ~ 変換

ファイルとフォーマット 「ファイルとフォーマット」の項目では、変換するファイル と同じファイルが既に存在する場合の対処方法を指定します(例:aviからaviへ変換 )。

選択肢は以下の通りです:

● 変換する:

変換中にファイルのコーデックや解像度、ビットレートを変更する場合はこのオプ ションを選択します。

● 出力先フォルダにコピーを作成:

変換を行わず、出力フォルダにファイルのコピーを作成します。

#### • 変換しない:

同じ変換が再度行われないようにする場合はこのオプションを選択します。 変換後にソースファイルを削除

変換完了後、Prismからソースファイルを削除したい場合は、このチェックボック スをチェックしてください。

一部分のみ変換されている一時ファイルを削除(変換をキャンセルする場合) 変換作業がキャンセルされた際に一時出力ファイルを削除する場合はこのチェック ボックスにチェックを入れます。

音声トラックを動画の末尾で切り取り、動画と音声の長さを合わせる

ここにチェックを入れると変換後の動画と音声の長さが同じになります。音声の末 尾を動画に合わせて切り取らず、最後まで音声を再生する場合はここからチェック を外します。

静止画像から変換した動画の再生時間(秒):

静止画像を動画フォーマットに変換した際に、この静止画像が再生される長さを秒 で指定します。

エラー

「エラー」の項目では、変換処理中にエラーが発生した場合の対応方法を指定します 。

選択肢は以下の通りです:

#### ● エラーを無視して他のファイルの変換を続ける:

エラーが発生したファイルをスキップし、他のファイルの変換を続けます。

● ファイル変換を中止:

既に変換が始まっているファイルの変換が完了した後、Prismは変換作業を終了し ます。

#### デコーダオプション

FFMPEGデコーダを使用

ファイルをデコードする場合、DirectShowを使わずに、Prismに内蔵されているコ ーデックを使用するよう指定することができます。DirectShowを使用して上手く デコードできない場合、この方法でファイルをデコードできる場合があります。こ のオプションを選択した場合、NCH

Webサイトから必要なコーデックのコンポーネントをダウンロードするようにとい うプロンプトが現れます。

DVDの言語

DVDの内容に使われる言語を選択します。ここで設定した言語を使ってDVDの変 換を行います。 良く使われる言語のコードは以下の通り:

- EN 英語
- ZH 中国語
- ES スペイン語
- JA 日本語
- FR フランス語
- DE ドイツ語
- PT ポルトガル語
- AR アラビア語
- KO 韓国語
- IT イタリア語
- SV スウェーデン語

#### 画面アクセス

バックグラウンドで変換

このチェックボックスをオンにすると、ファイルの変換作業が行われている間Pris mの画面を移動/最小化できます。

### 各画面について - オプション~一般

オプションの一般タブでは、Prismで変換を行う際の一般的な設定を行います。 変換処理

● 優先度を低くして実行 - Prismを低い優先度で実行しますPrismを使って動画を変換中に、他のプログラム を引き続き使用したい場合は、これを選択してください。

- 一度に可能な変換数 - 一度に変換するファイルの数を設定してください

ショートカットメニューメニュー

PrismをWindowsエクスプローラの右クリックメニューに加える:このオプションを 選択すると、Windowsエクスプローラーのショートカットメニューに「Prismで変換 」が追加されます。

#### その他

- プレビューの長さ(秒):プレビューの表示時間を秒単位で指定します。
- 変換完了時に通知音を鳴らす:変換作業が完了したことをお知らせする通知音を鳴 らす場合はこのオプションを選択します。
- 変換完了時にPrismの画面を前面に移動する:変換作業が完了した際に、Prismの 画面を自動的に最前面に表示させる場合はこのオプションを選択します。
- 手動で消去するまで挿入したエフェクトを今後全ての変換時に使う

### 各画面について - オプション ~ ファイルのプロパティ

オプションの「ファイルのプロパティ」タブでデフォルトのメタデータの値を指定し ます。

メタデータはタグエディタでも編集できます。タグエディタで行った編集はオプショ ン画面のデフォルトの値を書き換えます。タグエディタはキーボードのAltキーとTキ ーを押すか、ファイルを右クリックして「タグエディタ」を選択すると開きます。

ファイルのプロパティには以下のタグがあります:

- コメント:ファイルの内容など一般的なコメントを記入する欄です。
- エディタ:ファイルの作成を行った人物またはソフトウェアを記入します。
- エンコードタイプ:エンコードを行ったソフトやライブラリです。このタグは有料 版のPrismでのみ変更が可能です。
- プロデューサー:作品のプロデュサー/作成者名を記入します。
- 著作権:作品の著作権情報を記入します。著作権の表記方法は特に制約がありませ んので著作権者の希望に応じた形式で自由にお書きいただけます。
- タイトルタグが空の場合ファイル名を使う:タイトル名を特に指定しなかった場合 はファイル名がタイトル名として使われます。
- ファイルの作成日を「作成日」タグに使う: ファイルを作成した日が記録されます。 メモ:「作成日」のタグは「作成日時」とは異なります。後者はお使いのパソコン により記録され編集することはできません。

### 各画面について - オプション ~ SNS

クラウドに簡単にアップロードするためにPrismでクラウドやSNSアカウントにログ インしている場合は、ログイン情報のリセットダイアログを使ってアカウントからロ グアウトします。このダイアログはオプション画面のSNSタブでアカウントをリセッ ト/ログアウトボタンをクリックすると開きます。この画面が開いたら、リセットする アカウントを一覧から選択しOKをクリックします。